# **HAND-HELD TERMINAL ACCESS**

# *INTRODUCTION*

The PressureMAP Hand-Held Terminal Access program increases the versatility of the MAP System in two important ways. It aids in leak locating by allowing technicians to look up specific device information on either a realtime or historic basis. It also makes it possible for people in the field to log cable openings before beginning construction, maintenance or repair work, thus avoiding unnecessary cable pressure alarms and costly dispatching.

Using this program, technicians can both access the MAP System and provide input on hand-held terminals connected to the MAP System computer via phone lines. Because the viewing screen on the hand-held terminals is much smaller than the normal computer screen, the Hand-Held Terminal Access software reformats the display to fit the small screens.

This section discusses the MAP software function designed to be used with terminals manufactured by Itron and Melard. Each brand has its own program which is accessed by unique User IDs and passwords. Because the program is configurable, some other types of terminals can be accommodated, but the configuration changes are complex and must be made by System Studies.

It is important to note here that while the PressureMAP Hand-Held Terminal Access program has changed little since it was written, the same cannot be said for any of the hand-held terminals themselves, or for the programs which they run. Each of the manufacturers has produced many versions of their handheld terminal programs over the past several years. In some instances, even the keyboard layout has been changed. It is beyond the capacity of System Studies to keep up with and document each new version of either software or hardware produced by the manufacturers of the hand-held equipment. For that reason, this manual does not try to document how to use the hand-held equipment to access PressureMAP. These procedures start at the point where the PressureMAP program is called to the screen. For help with using the hand-held terminals, we suggest calling the manufacturer. Of course, if you call System Studies, our technical support staff will be happy to offer whatever assistance they can.

# *HAND-HELD TERMINAL ACCESS OPERATIONS*

The Hand-Held Access program provides technicians access to device, cable and dispatch information as well as giving them the ability to log, edit, and close cable activity.

When using a hand-held terminal to look up Specific Device Information, the user can choose to view either the device readings stored in the PressureMAP database or obtain realtime readings. The information read directly from the PressureMAP database is accessible in two different forms: short and long. The short form displays a quick listing of the most frequently accessed fields. This information fits entirely onto one screen. It includes:

- device number, type, range, and location
- pipe name or number
- stickmap number
- plat number
- address
- OAU
- sheath
- current and last readings (histories/readings for the last 6 days).

The long form includes all of the above fields plus the following:

- weekly average readings
- primary cable
- primary and secondary pair
- binding post
- specific CPAMS fields (module, phone number, CKT number, input number, etc.).

Because of the small size of some terminals, the data presented will not always fit onto one screen. You must hit *<Enter>* to continue receiving the data.

When looking at realtime readings, a continuous display of current readings from the specified device appears on the screen. Some devices, such as contactors, and satellite units do not facilitate realtime readings, so they cannot be accessed through the realtime part of the program.

The other primary use for the Hand-Held Access program is logging cable activity. When a cable crew opens a pressurized cable, the increase in flow and decrease in pressure may trigger four star alarms in adjacent devices. If a cable opening is logged into CableMAP before work begins, the four star alarm will still be issued, but a note will appear on the AlarmMAP Summary indicating that the alarm is a result of a logged opening. This should prevent a costly dispatch.

While the actual logging of an opening is a simple procedure, a complete entry includes detailed information, such as Location Codes for all device locations that may be affected by the cable opening. All of the information required to log an opening is available on the appropriate office stickmap, except for the designated pair. Most telcos provide the necessary CableMAP log information in the specifications section of the work order. When the opening is closed, the hand-held terminal can be used to record the closure in CableMAP. Another useful application of this program for pressurization troubleshooting crews is the ability to view a list of all current dispatch tasks and logged openings.

Although the hand-held terminal user has wide data access and input privileges, there are some limitations to using this equipment. For example, to keep important data from being corrupted by unauthorized access, some of the data input fields, such as opening and times and dates, are locked on the hand-held screen. These fields can be edited on the full sized CableMAP screen.

In order to use the Hand-Held Terminal Access software, PressureMAP and CableMAP must be installed on the MAP System Computer. The terminal is then connected to a conductor pair through the RJ11 jack or the alligator clips. When looking up device information, a user logs in with both a User ID and a password just as with the other MAP System programs. Initially, a default ID and password that correspond to the brand of hand-held terminal being used is programmed into the system. Both the ID and the password can be changed using the "Modify a User" utility in System Administration. In addition, other IDs and passwords can be created using the "Add a User" function.

# *Setting up a Hand-Held Terminal*

Although this documentation is not intended to be a manual on how to operate a hand-held terminal, the following will document the parameters required to communicate with PressureMAP.

The first step is to establish a setup file with the correct settings for calling the PressureMAP System Computer. Note that some of the keys on the hand-held machines are labeled and used differently than those on most keyboards. The commands given in these procedures are appropriate for most keyboards. Consult your hand-held terminal manual for keyboard patterns specific to your machine.

The nine options and their PressureMAP settings are listed below. Each of these options must be set correctly or the terminal will not be able to communicate with the MAP System computer.

- 1 Device: Modem Originate This indicates that the message will originate from the handheld terminal and will be sent from the internal modem rather than an external modem attached to a serial port.
- 2 Baudrate: 1200
- 3 Echo: Full Duplex
- 4 Word length: 8
- 5 Handshake: XON
- 6 Parity: None
- 7 Auto Linefeed: off
- 8 Stop Bits: 1
- 9 Transmit EOL: CR+LF

### *Accessing the MAP System Computer*

Once you have established the communication parameters for the MAP System Computer, calling in from most hand-held terminal becomes very quick. The entire procedure is described below.

#### **Procedure:**

1) Connect the Terminal to an active pair. Implement the hand-held terminal's procedure to place a call to another computer.

If after you have run the procedure, nothing happens when you press <Enter>, or if garbage characters appear on the screen, press <Enter a few more times. This should bring up the PressureMAP Login.

#### **PressureMAP XX.XX.XX Login:**

2) Type in the PressureMAP QuickLogin for the terminal you are using followed by *<Enter>*. The preprogrammed QuickLogins are: *itron* for the Itron and *melard* for the Melard. Each of these Quicklogins can be changed by using the System Administration portion of the MAP program. Individual accounts with separate User IDs and passwords can also be established.

You will next see:

#### **Password:**

3) Type in the correct password (or the password for your user account) followed by *<Enter>*. If your login is correct, you should see:

```
Hand-held Terminal Access XX.XX.XX
Copyright (c) 1990
by System Studies Incorporated
Santa Cruz, CA
All Rights Reserved
HAND-HELD ACCESS
```
SCREEN 6-1: HAND-HELD ACCESS TITLE

4) Press *<Enter>*. You should see:

**S(pecific Device Info, C(ableMAP Data Entry, Q(uit?**

At this point, you can choose which of the Hand-Held Access functions you wish to use. The procedures for each of the three are described in the following sections.

#### *Examining Specific Device Information on a Hand-Held Terminal*

This function will allow you to examine the reading taken the night before for any device on the PressureMAP System. The procedure described below begins after you have successfully logged into PressureMAP.

#### **Procedure:**

If you have logged in with the proper User ID and Password, you should see a screen similar to the one below:

```
PressureMAP XX.XX.XX
Login: melard 
Password: 
Last login: Mon Jul 16 14:56:12 PDT on ttyA2 
Hand-held Terminal Access XX.XX.XX
Copyright (c) 1990 
by System Studies Incorporated 
Santa Cruz, CA 
All Rights Reserved 
HAND-HELD ACCESS
```
SCREEN 6-2: HAND-HELD PROGRAM INTRODUCTION

1) At the Hand-Held Programs Introduction, press *<Enter>*. You should see the prompt:

#### **S(pecific Device Info, C(ableMAP Data Entry, Q(uit ?**

2) Choose "Specific Device Info". Press *S <Enter>*. You should see:

#### **SPECIFIC DEVICE INFO**

#### **Which office?**

3) At this point, you can either type in the office name (or abbreviated name) exactly as it appears on the list of offices followed by *<Enter>*, or type in the number of the office from the list followed by *<Enter>*. To look at the list of offices, type *? <Enter>*. After typing in the office name or number, you will see the following message:

#### **Specific device Information for [OFFICE NAME] S(hort, L(ong, R(ealtime, Q(uit ?**

- 4) This prompt is asking you to choose what type of information you would like to see. You have three choices.
	- 1) Short Choosing the short format will give you an abbreviated version of the device history file. Press *S <Enter>* to make this selection.
	- 2) Long If you want to see a complete device history file, press *L <Enter>* to bring up the next prompt.
	- 3) Realtime If you choose realtime, PressureMAP will initiate a call to the office that you have chosen, read the device that you indicate, and print the readings on the screen. The Realtime procedure is explained later in this document.

Whether you called for the short or the long version of the device history file, you should see this message:

**SPECIFIC DEVICE INFO**

**Device # ?**

At this prompt you may enter either the actual device number, or if you are viewing an office that has "User Defined Devices" turned on, you may also select a device by entering the corresponding access number. Access numbers are entered with a leading sharp character (eg. "#001A") to distinguish them from device numbers and may be abbreviated. For example, "#1" is interpreted as "#P -001" for a Chatlos L2, "#T-001" for Sparton, and #001A for E2A. For 289H LSS devices, the device/access number is a card/pair combination. For example, "#2-1" is interpreted as "002-01". However, to look at a device with access number 001-02, you could enter either "#1-2" or "#2" since if you only specify the pair, the program assumes card 1.

It is important to note that the sharp (#) is already allowed as a valid character in user-defined device numbers, and continues to be allowed in these numbers. All user input entered with a leading sharp that **exactly** match an existing device number (leading sharp included) are NOT treated as access numbers, but reference the matching device number. For example, if an E2A office has a user defined device number "#11", then a user entry of "#11" selects the device, NOT access number "011A".

5) Enter a valid device number. Pressing *? <Enter>* will display a list of valid device types or you may reference the CPAMS Letter Coding table at the end of the preface to this manual.

Type in the device designation and number and press *<Enter>*. (An example would be *P - 001 <Enter>*.)

6) The device information will now be printed on the screen. If you choose the short form, you will see:

```
Device # P -001 
Type: SA 
                    Pipe: CO<br>Plat # ug-1
Stick Map: 1
Address: MH-H3 
Sheaths: CABLE - 06
Cur/Last: OK
Rdgs: OK
```
SCREEN 6-3: SHORT LISTING FOR DEVICE INFORMATION

If you chose the long form, you will first see:

```
Device # P -001 
Type: SA 
                        Loc: 0 Pipe: CO 
Stick Map: 1
Address: MH-H3
Sheaths: CABLE - 06
Cur/Last: OK
Rdgs: OK
```
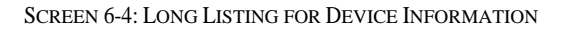

Only a portion of the information displayed in the long form will fit on the hand-held terminal screen. After you have read the first screen, press *<Enter>* to advance the screen and display the remainder of the data. You should see:

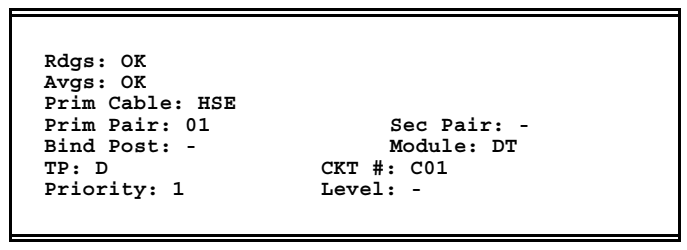

SCREEN 6-5: LONG LISTING FOR DEVICE INFORMATION

7) After the device information is displayed, the device number prompt will be redisplayed. To look at Specific Device Information for another device, enter another device number. Pressing only **<Enter>** at any prompt will always return the user to the prompt before the current one. Pressing *<Enter>* at the Device Number prompt will display the prompt asking for the office name.

### *Realtime Readings with a Hand-Held Terminal*

This utility allows the user to obtain a realtime reading from the field. It is accessed by logging into the MAP System computer with the same login that is used for the specific device search above.

You should see the prompt:

**S(pecific Device Info, C(ableMAP Data Entry, Q(uit ?**

#### **Procedure:**

1) Choose "Specific Device Info". Press *S <Enter>*. You should see:

#### **SPECIFIC DEVICE INFO**

**Which office?**

2) At this point, you can either type in the office name or abbreviation exactly as it appears on the list of offices followed by a *<Enter>*, or type in the number of the office from the office list followed by a *<Enter>*. To look at the list of offices, type *? <Enter>*. After typing in the office name or number, you will see the following message:

#### **Specific device Information for [OFFICE NAME] S(hort, L(ong, R(ealtime, Q(uit ?**

3) Choose "Realtime". Press *R <Enter>*. You should see:

**Calling [OFFICE NAME] (2400 baud).**

**Hit <Space> to quit.**

4) After the CPAMS unit answers you will see:

#### **CONNECT.**

#### **REALTIME READINGS Device # ?**

At this prompt you may enter either the actual device number, or if you are viewing an office that has "User Defined Devices" turned on, you may also select a device by entering the corresponding access number. Access numbers are entered with a leading sharp character (eg. "#001A") to distinguish them from device numbers and may be abbreviated. For example, "#1" is interpreted as "#P -001" for a Chatlos L2, "#T-001" for Sparton, and #001A for E2A. For 289H LSS devices, the device/access number is a card/pair combination. For example, "#2-1" is interpreted as "002-01". However, to look at a device with access number 001-02, you could enter either "#1-2" or "#2" since if you only specify the pair, the program assumes card 1.

It is important to note that the sharp (#) is already allowed as a valid character in user defined device numbers, and continues to be allowed in these numbers. All user input entered with a leading sharp that **exactly** match an existing device number (leading sharp included) are NOT treated as access numbers, but reference the matching device number. For example, if an E2A office has a user defined device number "#11", then a user entry of "#11" selects the device, NOT access number "011A".

5) Enter a valid device number. Type in the device designation and number and press *<Enter>*. (An example would be *P - 001 <Enter>*.)

You may enter *P* for the previous device, *N* for the next device or *C* to obtain a reading for the current device.

- 6) The device number, device type and the current reading will be displayed. To return to the **Device #** prompt, press the space bar.
- 7) To quit the realtime readings option, press *<Enter>* at the **Device #** prompt.
- **Note:** Not all CPAMS units support realtime readings. The following monitors do NOT support this feature: Sparton 5310, Chatlos L1, and Trius.

# *Logging a Cable Opening with a Hand-Held Terminal*

This utility allows the user to log cable openings from the field. While the logging of an opening is a simple procedure, a complete entry includes detailed information. Before a cable opening is logged, the following information must be gathered; office name, activity type, technician's name, job or task number, address, location code, and cable/count. If a maintenance activity is to be logged, the job/task number should be the same 6 digit number as the Dispatch Task which is being worked on. A list of all tasks numbers by office can be obtained by selecting the List Dispatch Task Numbers Option described later in this section.

Logging a cable opening is accessed by logging into the MAP System computer with the same login that is used for the specific device search above. The difference in that procedure begins at the first prompt where you should see:

**S(pecific Device Info, C(ableMAP Data Entry, Q(uit ?**

#### **Procedure:**

1) To choose "CableMAP Data Entry," press *C <Enter>*. You should see:

#### **CABLEMAP DATA ENTRY**

#### **Which office?**

2) At this point, you can either type in the office name or abbreviation exactly as it appears on the list of offices followed by a  $\leq$ *Enter>*, or type in the number of the office from the office list followed by a *<Enter>*. To look at the list of offices, type *? <Enter>*. After typing in the office name or number, you will see the following message:

> **Cable Activities for [OFFICE NAME] L(og, C(lose, V(iew, E(dit, T(asks, Q(uit ?**

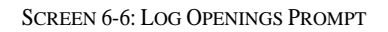

- **Note**: In these procedures, explanation will be provided first for logging a cable opening, followed by logging a closing, and then viewing a cable opening report. Because the editing procedure is similar to the other three procedures, that procedure is not described in detail.
	- 3) To log a cable opening, press *L*. You will see the message:

**LOG ACTIVITY MNT, CON, RPR, MSC ?**

Enter *MNT* (for maintenance activity), *CON* (for construction work), *RPR* (for repair work) or *MSC* (for any other cable activity) followed by *<Return>* to select an activity type. The full three letter type designation may be abbreviated with one or two letters. An abbreviation selects the first matching type in the list. Thus, *M* selects **MNT**, not **MSC**. A minimum of *MS* must be entered to select **MSC**.

4) After you have selected the type of activity, you will see:

#### **Job/Task #:**

5) The Job/Task Number entry is mandatory. All Maintenance Activity Task Numbers should be the same seven-digit number as the Dispatch Task which is being worked on. Next, you will see the prompt for the Technician's name.

#### **Technician:**

6) Type in the name of the technician logging the cable opening. A maximum of 20 characters is allowed. This field is not optional; the program will not advance until a name is typed in. After entering the technician's name you will be asked for an address.

#### **Address:**

7) The address can be a maximum of 30 characters long and is mandatory. Many telcos include a street address and a manhole number. After entering an address, you will be asked for a phone number. You will see:

#### **Phone:**

The phone number field is used to input the number where the technician can be reached. This field is 20 characters long, and can contain an area code, extension, or pager number. Filling in the phone number field correctly will take you to the Location prompt.

#### **Location:**

8) At this Location prompt, you should enter the PressureMAP Location Codes for all of the Locations that may be affected by the cable opening. Any location within the pneumatic section in which this cable opening is located should be included in this list. Up to 4 location codes can be entered. After entering all of the location codes, hit *<Enter>* twice to move on. You will now see the pipe name prompt.

#### **Pipe:**

9) You can enter the name of up to six pipes, which can be up to four characters long. After entering all of the pipes that are affected by the cable activity, hit *<Enter>* twice to move on. If you are logging a construction activity, you will now asked for a cable/count. You will see:

#### **Cable/Count:**

10) This field must also be filled in. It may include only alphanumeric characters and the following entries, ":", "-", "/", "". The entry must be formatted like the following example:

#### **9999:9999-9999**

Hitting an *<Enter>* after the cable/count number will redisplay the same prompt. This provides for multiple cable/count entries. After the last entry hit *<Enter>* twice and the program will display the Trouble Rpt/Test prompt.

#### **Trouble Rpt/Test:**

11) At this prompt, enter the reported condition or test that justifies the logging of a new activity. Up to 60 characters may be entered. After hitting the  $\leq$  *Enter*> key at the end of your entry, you will see the prompt:

#### **Remarks/Work Done:**

12) The Remarks/Work Done data field allows you to enter special remarks of up to 70 alphanumeric characters. You should now see a screen that lists all of the information that you just input. At the bottom of the screen, you will see a list of options:

#### **Y(es, N(o, E(dit?**

13) Review the information displayed on the screen and press *Y <Enter>* if it is correct. Press *N <Enter>* if it is not correct, and press *E <Enter>* if you want to edit the information on the screen.

Pressing *Y* will save the call opening information and take you back to the Log Openings Menu where you may again choose to open, close, view, or edit the information. If you press *N*, the program will throw away the entered data and also take you back to the Log Options Menu. If you press  $E$ , the program will lead you through the list of options again, giving your previous answer as a default. To accept the default while editing, simply press *<Enter>* at the prompt.

### *Logging a Cable Closing with a Hand-Held Terminal*

This procedure begins at the CableMAP Option Menu. You should see:

#### **S(pecific Device Info, C(ableMAP Data Entry, Q(uit ?**

#### **Procedure:**

1) Choose "CableMAP Data Entry". Press *C <Enter>*. You should see:

#### **CABLEMAP DATA ENTRY**

#### **Which office?**

2) At this point, you can either type in the office name exactly as it appears on the list of offices followed by *<Enter>*, or type in the number of the office from the list followed by a *<Enter>*. To look at the list of offices, type *? <Enter>*. After typing in the office name or number, you will see the following message:

> **Cable Activities for [OFFICE NAME] L(og, C(lose, V(iew, E(dit, T(asks, Q(uit ?**

> > SCREEN 6-7: LOG OPENINGS PROMPT

3) Choose "Close". Press *C*. You will see:

**CLOSE CABLE**

#### **Job/Task # ?**

4) Type in the job or task number of the opening that was assigned when the opening was made and press *<Enter>*. You will now be prompted to enter information into the following fields:

*Travel Time*—This field is used to track the amount of time the technician spends traveling to and from the work site.

*Fld Rpt Code*—The field Report Code is a five character alphanumeric field that corresponds to the code entered on a technician's time report, creating a audit link from the activity to the reported time.

*Dsp/Cause*—This eight character field corresponds to the "Status/Disposition/Cause Code" used by many Telco forms. The entry in this field is usually a four-digit number and a threedigit number, separated by a dash.

*Remarks/Work Done*—The **Remarks/Work Done** data field allows special remarks of up to 70 alphanumeric characters to be noted with a specific cable activity.

*Trouble Site*—This 60-character field describes the actual work site/location and corresponds to the "Trouble Location" field used by auditors for quality inspections of completed work.

SCREEN 6-8 shows a completed Maintenance Activity Data Screen.

```
Open # MNT2018417 
04/28/2005
Close # MNT2018708 
04/28/2005 14:12
Jobtime: 0:05 Travel Time: 0:00
Job/Task # <TASK NUM>
<TECHNICIAN NAME>
<ADDRESS>
<PHONE>
Fld Rpt Code: <XX> Dsp/Cause: <DSP/CAU>
Loc # <XX>
Pipe: <XX>
<DISPATCH CONDITION>
Trouble Rpt/Test: <TROUBLE RPT OR TEST>
Remarks/Work Done: <REMARKS>
Trouble Site: <TROUBLE SITE>
Y[es], N[o], E[dit]
```
SCREEN 6-8: MAINTENANCE ACTIVITY DATA SCREEN

5) Examine the information on the screen, and if this is the correct opening, press *Y*. You will see:

> **Close Cable Job/Task # ?**

6) This message prompts you for another cable closing entry. If you do not want to close another cable opening, hit *<Enter>*. You will be returned to the Log Options Menu.

# *Viewing a Cable Opening File with a Hand-Held Terminal*

This procedure will enable you to look at all of the data in either a cable opening file that is currently open, or one that has been closed. You must know the number of the cable opening that you want to review.

This procedure begins at the CableMAP Option Menu. You should see:

**S(pecific Device Info, C(ableMAP Data Entry, Q(uit ?**

#### **Procedure:**

1) Choose "CableMAP Data Entry". Press *C <Enter>*. You should see:

**CABLEMAP DATA ENTRY**

#### **Which office?**

2) At this point, you can either type in the office name exactly as it appears on the list of offices followed by *<Enter>*, or type in the number of the office from the list followed by *<Enter>*. To look at the list of offices, type *? <Enter>*. After typing in the office name or number, you will see the following message:

```
Cable Activities for [OFFICE NAME]
L(og, C(lose, V(iew, E(dit, T(asks, Q(uit ?
```
SCREEN 6-9: CABLE ACTIVITIES PROMPT

3) Choose view. Press *V*. You will see:

#### **VIEW ACTIVITY**

#### **Opening #**

4) Type in the number of the opening that you would like to view. If the number is valid and the opening has not been previously closed, you will see a listing of the information for that opening. The information screen should look like the following:

```
Open # CON2018517 
04/28/2005
Close # 
04/28/2005 17:30
Jobtime: 0:03 Travel Time: 0:00
Job/Task # <JOB NUM>
<TECHNICIAN>
<ADDRESS>
<PHONE>
Fld Rpt Code: <XX> Dsp/Cause: <DSP/CA>
Loc # <XX>
Pipe: <XX>
<CABLE:COUNT-COUNT>
Trouble Rpt/Test: <TROUBLE RPT OR TEST>
Remarks/Work Done: <REMARKS>
Trouble Site: <TROUBLE SITE>
VIEW ACTIVITY
```
SCREEN 6-10: CABLE OPENING DATA

Effective with Version 20.01, CableMAP was redesigned to allow for "advance closings" of cable activities (as shown in the above sample screen). The Standard Closing Time option may be set in CableMAP Data Entry to automatically fill in the closing date and time fields whenever a new activity is opened. (For more information on this CableMAP function, please refer to Section 13 of the MAP Data Entry Manual.)

After the advance closing date and time have passed, the system will automatically close the activity, log the closing date and time, and issue a Closing Number with the identifying prefix AUT. During the two business days (Monday through Friday) following the automatic activity closing, the activity is equivalent to a temporary closing. After the two days have expired, the activity is permanently closed.

# *Editing a Cable Opening File with a Hand-Held Terminal*

This procedure begins at the CableMAP Option Menu. You should see:

**S(pecific Device Info, C(ableMAP Data Entry, Q(uit ?**

#### **Procedure:**

1) Choose "CableMAP Data Entry". Press *C <Enter>*. You should see:

**CABLEMAP DATA ENTRY**

**Which office?**

2) At this point, you can either type in the office name exactly as it appears on the list of offices followed by an *<Enter>*, or type in the number of the office from the list followed by an *<Enter>*. To look at the list of offices, type *? <Enter>*. After typing in the office name or number, you will see the following message:

```
Cable Activities for [OFFICE NAME]
L(og, C(lose, V(iew, E(dit, T(asks, Q(uit ?
```
SCREEN 6-11: CABLE ACTIVITIES PROMPT

3) Choose "Edit". Press *E*. You will see:

**EDIT OPENING Job/Task # ?**

4) Type in the job or task number of the opening that was assigned when the opening was made and press *<Enter>*. You should see:

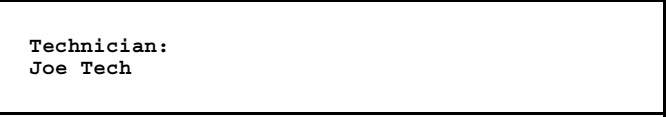

SCREEN 6-12: DATA REVIEW SCREEN

- 5) The name of the technician recorded in the cable opening file will be displayed as above. If the name of the technician is correct, press *<Enter>*. If you want to edit the name of the technician, type in the new name. Each of the other items of information, including **Job/Task #**, **Address, Cable/Count**, and **Locations**, will be displayed similarly. You may accept the displayed entry by pressing *<Enter>*, or type in a new entry. After you have looked at all of the information originally entered for this cable opening, you will see the summary screen displayed in SCREEN 6-13.
- 6) If the information is correct, press *Y*. If you want to edit the file again, press *E*. If you want to leave the file unedited, type *N*.

If you pressed *Y* or *N*, you will see another **Edit Opening** prompt. This is a prompt for editing another cable opening. If you do not want to edit another cable opening, hit *<Enter>*. You will be returned to the Log Options Menu. If you pressed *E*, the first line of data from the displayed file will again be presented for editing.

### *List Dispatch Task Numbers with a Hand-Held Terminal*

This procedure begins at the CableMAP Option Menu. You should see:

**S(pecific Device Info, C(ableMAP Data Entry, Q(uit ?**

#### **Procedure:**

1) Choose "CableMAP Data Entry". Press *C <Enter>*. You should see:

**CABLEMAP DATA ENTRY**

#### **Which office?**

2) At this point, you can either type in the office name exactly as it appears on the list of offices followed by an *<Enter>*, or type in the number of the office from the list followed by an *<Enter>*. To look at the list of offices, type *? <Enter>*. After typing in the office name or number, you will see the following message:

```
Cable Activities for [OFFICE NAME]
L(og, C(lose, V(iew, E(dit, T(asks, Q(uit ?
```
3) For a listing of all Dispatch Tasks for the office you have selected, choose "Tasks". Press *T*. You will see a screen display similar to the one below:

```
TASK NUMBERS
Task # 1760017 Dev # T-010 Level:****
Manifold flow increased 12.2 scfh in under
24 hrs.
Task # 1760018 Dev # T-231 Level:****
Manifold flow increased 15.0 scfh in under
24 hrs.
Task # 1760019 Dev # T-035 Level:****
UG Cable PSI TD dropped 6.0 psi in under 24
hrs.
Cable Activities for [OFFICE NAME]
L(og, C(lose, V(iew, E(dit, T(asks, Q(uit?
```
SCREEN 6-13: DISPATCH TASK NUMBERS

4) At the end of the tasks list is a prompt for more cable activities for your selected office. If you do not wish to continue, press *Q*. You will be returned to the Log Options Menu.

# *Quitting the Hand-Held Access Program*

When you have finished your work with PressureMAP, you must exit the system correctly. Even though there may seem to be an easier or quicker means of escaping, it is important that you use the following procedure each time you finish your work with PressureMAP.

Using the menus to exit the PressureMAP System is about the only "rule" you'll find within the system. Under no circumstances should a remote user exit PressureMAP by disconnecting the information access point—i.e., by hanging up the telephone, by pulling out the handset from the terminal, or by switching off the terminal. These alternate exit routes will temporarily retard the system response time for future callers, and may eventually lead to other problems with the PressureMAP System.

#### **Procedure**:

- 1) At the Specific Device Info or CableMAP Data Entry prompt, select *Q* for Quit.
- 2) When you see the **Which Office?** prompt press *<Enter>*.
- 3) You should now see:

#### **HAND-HELD ACCESS**

#### **S(pecific Device Info, C(ableMAP Data Entry, Q(uit?**

If you wish to work with another office, select S or C. If you are finished working with the PressureMAP System, press *Q* for Quit. You may now hang up and/or switch off the terminal equipment.